Para ingresar a las sesiones del curso, recibirás la invitación por correo a la dirección con la que se realizó el registro.

Inicia con el botón "Entrar al seminario web"

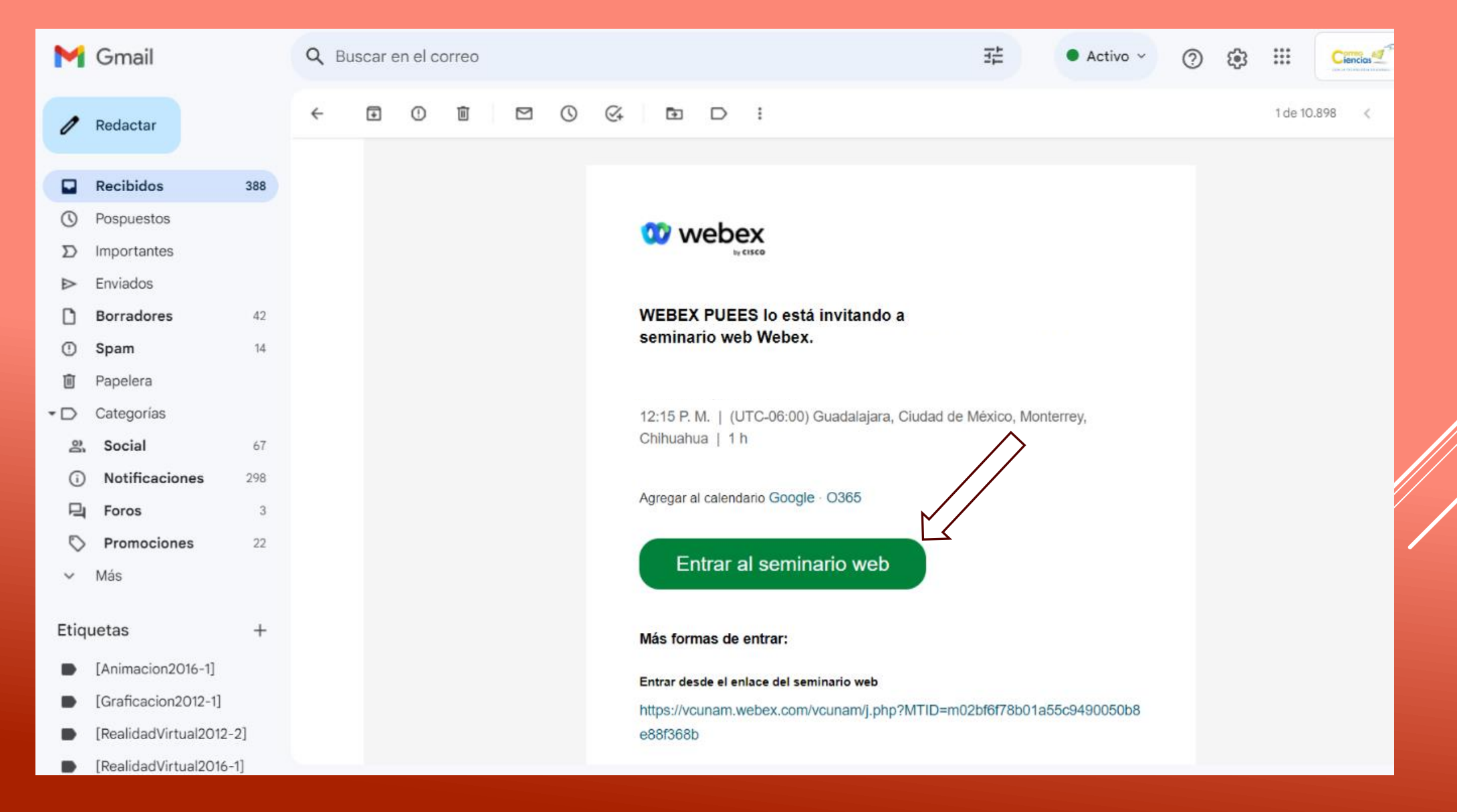

Se direccionará a una pestaña en el navegador, espera 1 minuto para que inicie la sesión, aparecerá una ventana emergente de aviso de cookies, haga clic en "Aceptar" en el mensaje del navegador.

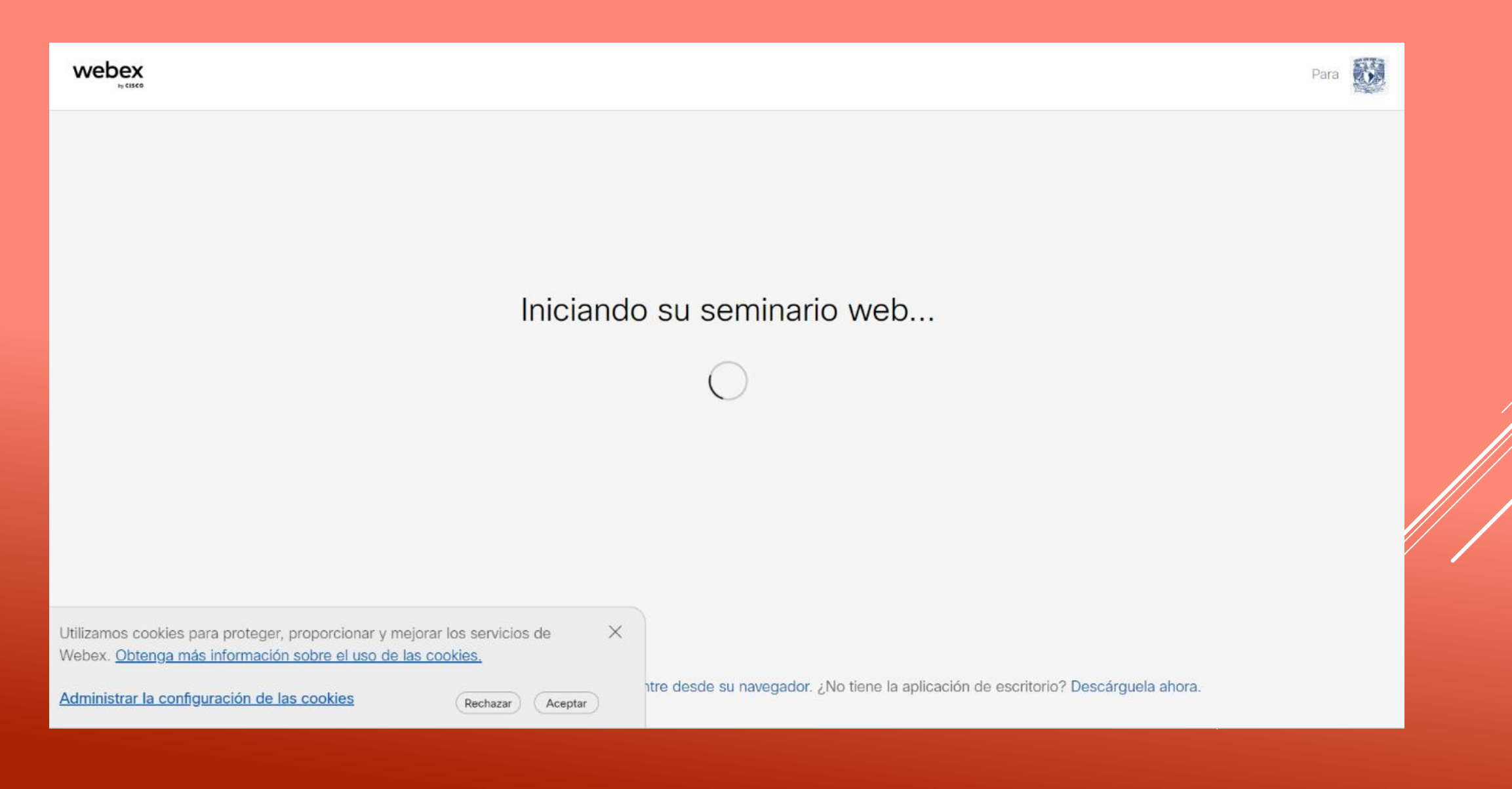

Comenzará el proceso de ingreso, coloca tu número de identificación (ID) y nombre completo en el campo "Nombre" y correo electrónico con el que se realizó el registro. Posteriormente da clic en el botón "siguiente".

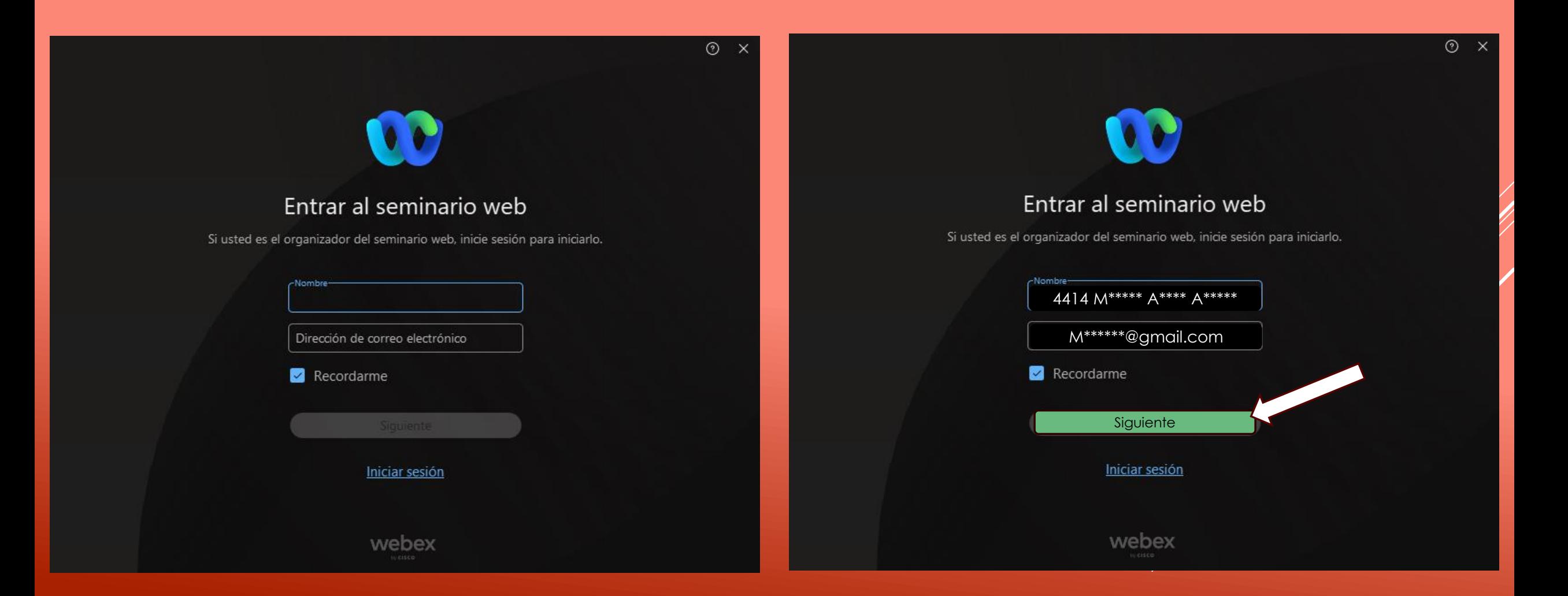

Finalmente ingresa a la sesión dando clic en "Entrar al seminario web". El participante no tendrá habilitado su audio o cámara de video solamente podrán ver y escuchar la sesión, la manera de comunicación será a través del chat.

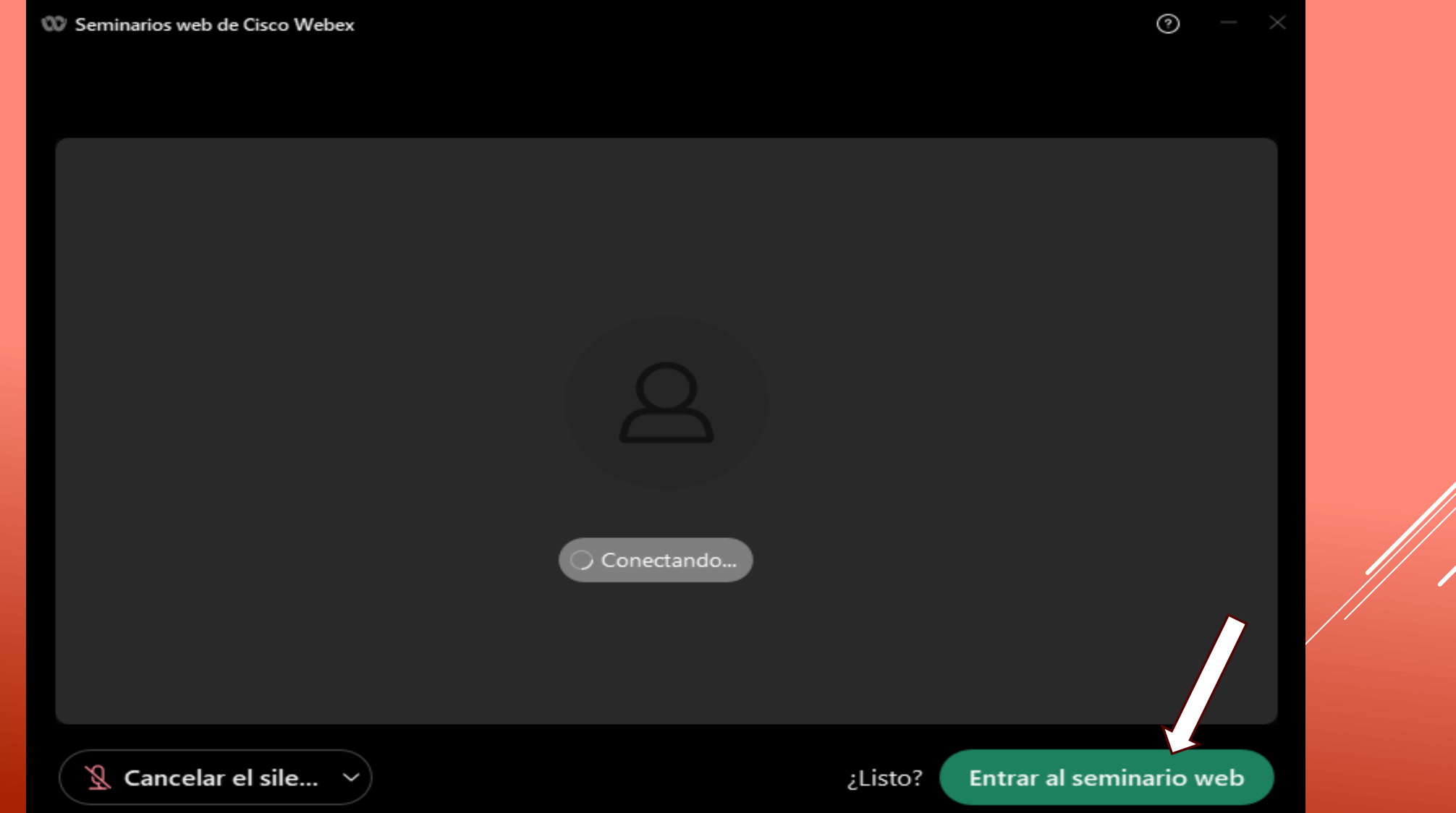

Si ya paso 1 minuto y aun no comienza el ingreso, da clic en "Entre desde su navegador".

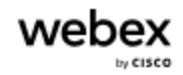

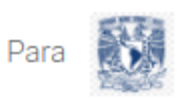

## Iniciando su seminario web...

Haga clic en Abrir Webex en el mensaje del navegador.

 $\Omega$ Entre desde su navegador.

Comenzará el proceso de ingreso, coloca tu número de identificación (ID) y nombre completo en el campo "Nombre" y correo electrónico con el que se realizó el registro. Posteriormente da clic en el botón "siguiente".

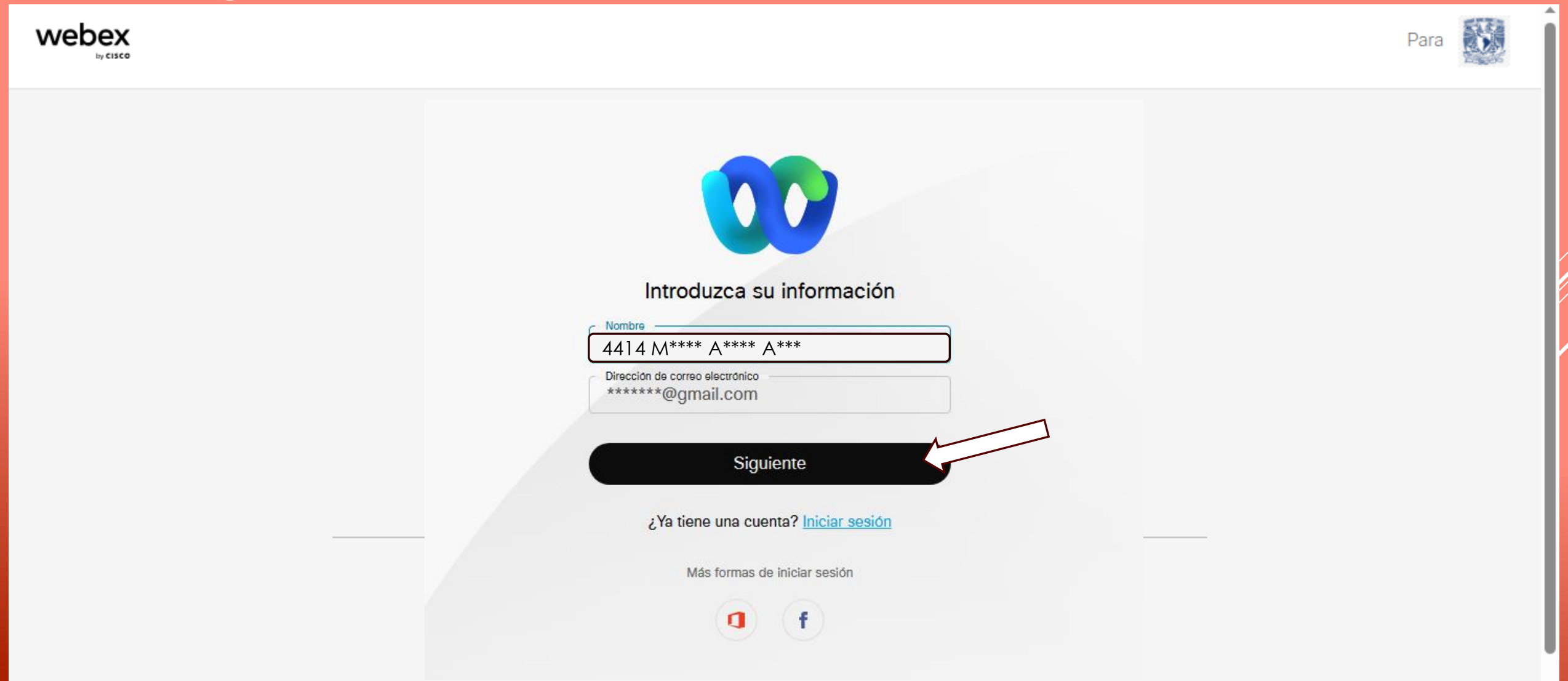

Finalmente ingresa a la sesión dando clic en "Entrar al seminario web". El participante no tendrá habilitado su audio o cámara de video solamente podrán ver y escuchar la sesión, la manera de comunicación será a través del chat.

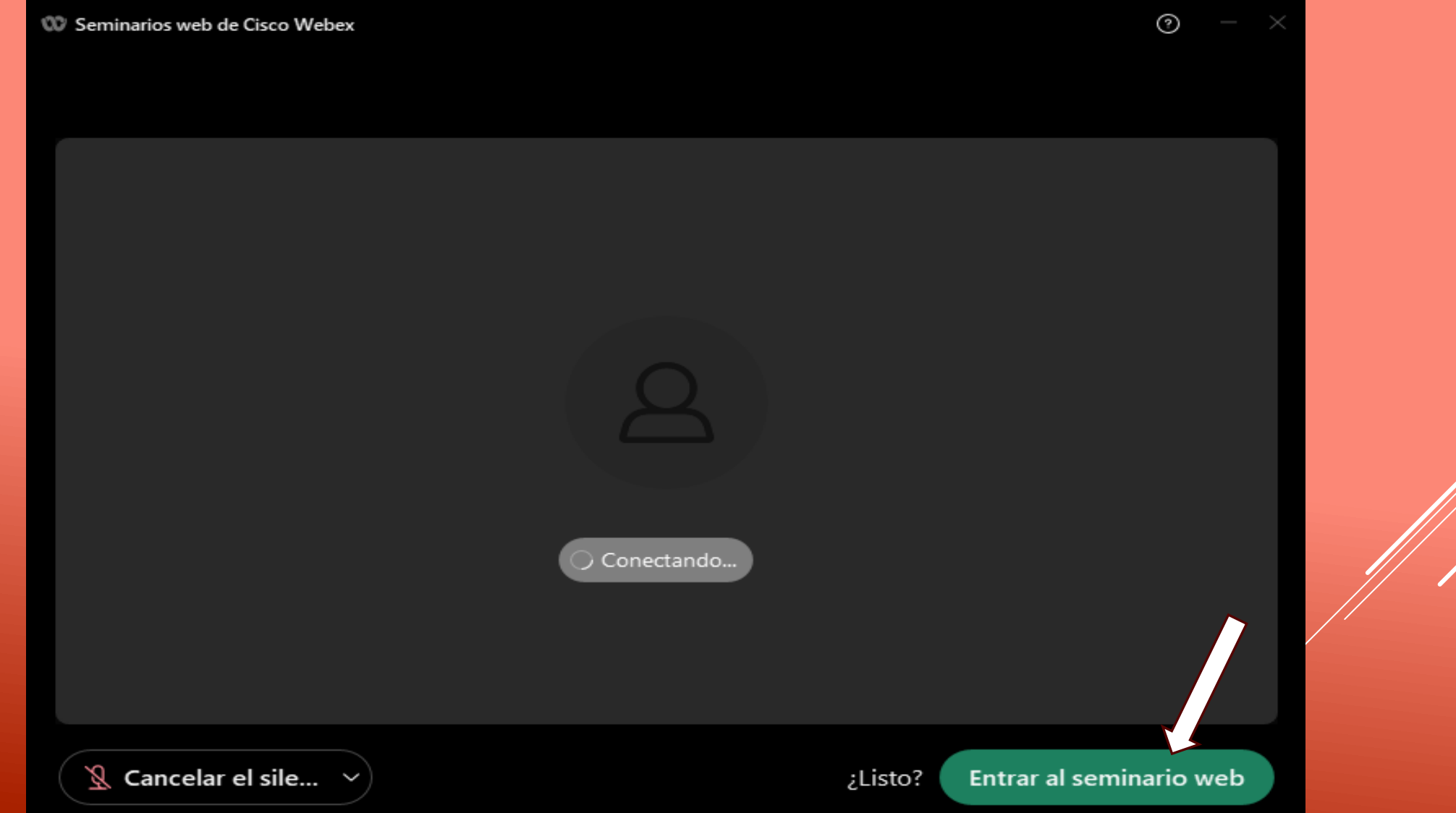